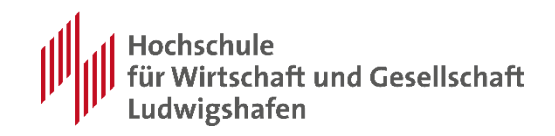

# SAP GUI 7.70 Installation und Einrichtung: Windows 10

Autor: Marc Müller Erstellt / geändert: 12.04.2023 Version: 1.1

# **Zielgruppe**

Studenten, Professoren und Lehrbeauftragte der Hochschule Ludwigshafen am Rhein.

# **Kurzbeschreibung**

Mit installierter SAP GUI können Sie, in Verbindung mit einer VPN Verbindung zur Hochschule für Wirtschaft und Gesellschaft Ludwigshafen, von Zuhause im SAP System arbeiten.

Dieses Dokument beschreibt wie Sie Ihren PC einrichten müssen damit Sie die SAP GUI von Zuhause aus nutzen können.

# **Einschränkungen & Vorbedingungen:**

- PC mit Internetanbindung
- Eingerichtete VPN Verbindung<sup>1</sup>
- 2 GB freier Speicherplatz auf dem Rechner

<sup>1</sup> Anleitungen zur Einrichtung finden sich auf den Seiten des RZ: [https://www.hwg-lu.de/fileadmin/user\\_upload/service/it-service](https://www.hwg-lu.de/fileadmin/user_upload/service/it-service-center/Anleitungen_stand_2021/Anleitung_Einrichtung_VPN_barrierefrei_.pdf)[center/Anleitungen\\_stand\\_2021/Anleitung\\_Einrichtung\\_VPN\\_barrierefrei\\_.pdf](https://www.hwg-lu.de/fileadmin/user_upload/service/it-service-center/Anleitungen_stand_2021/Anleitung_Einrichtung_VPN_barrierefrei_.pdf)

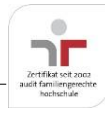

-

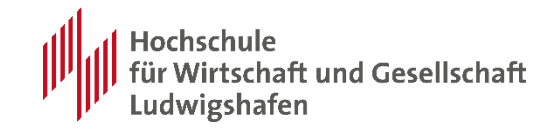

# <span id="page-1-0"></span>Inhaltsverzeichnis

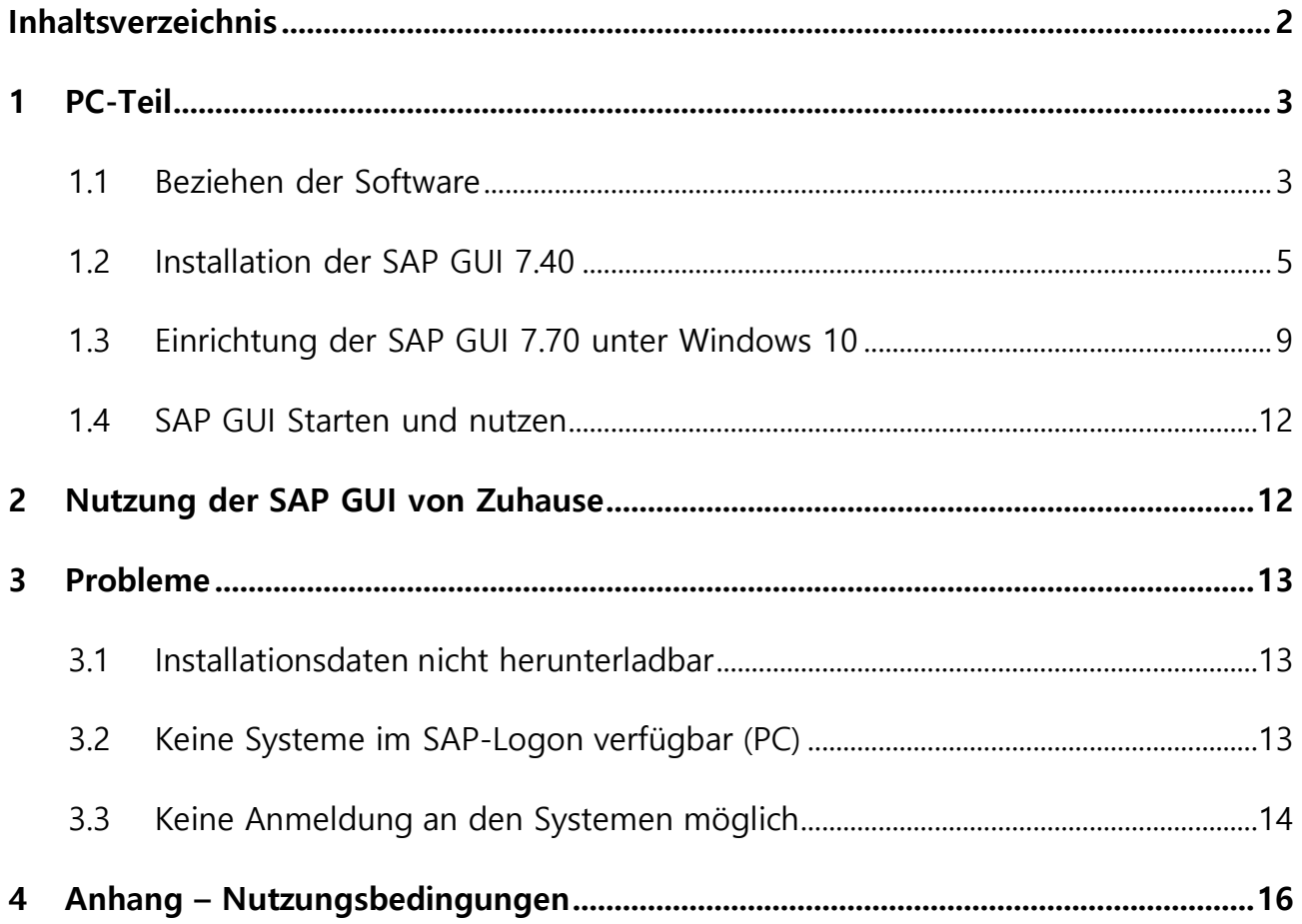

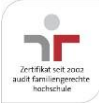

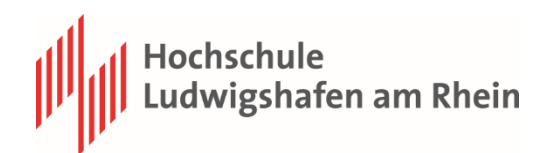

# <span id="page-2-0"></span>**1 PC-Teil**

## <span id="page-2-1"></span>**1.1 Beziehen der Software**

Die SAP GUI und die benötigten Konfigurationsdateien können auf der Homepage der HS Ludwigshafen bezogen werden. Geben Sie hierzu die folgende URL in die Adresszeile Ihres Browsers ein:

[https://www.hwg-lu.de/fachbereiche/fachbereich-dienstleistungen-und-consulting/fuer](https://www.hwg-lu.de/fachbereiche/fachbereich-dienstleistungen-und-consulting/fuer-studierende/software/sap)[studierende/software/sap](https://www.hwg-lu.de/fachbereiche/fachbereich-dienstleistungen-und-consulting/fuer-studierende/software/sap)

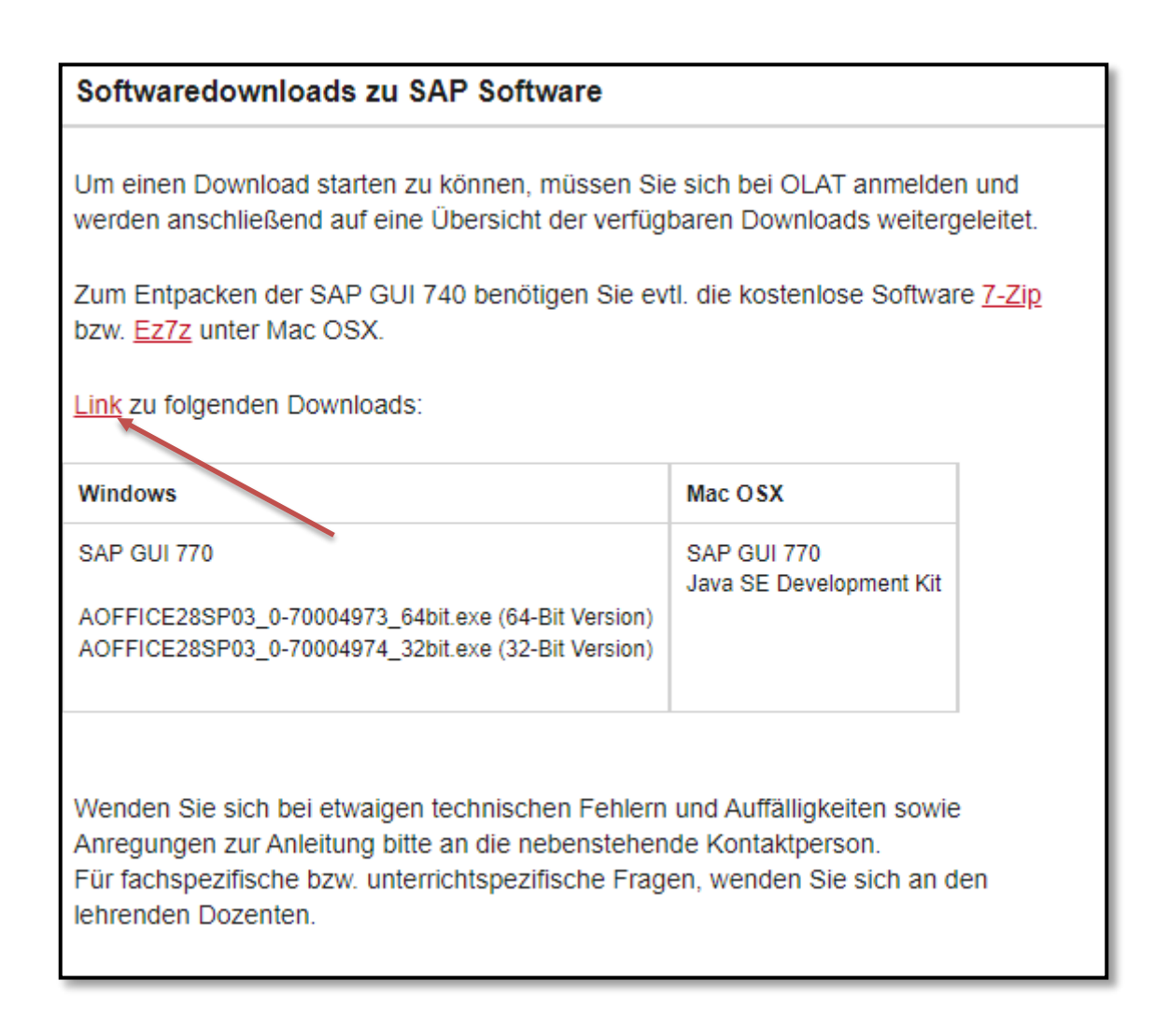

Oder Sie benutzen direkt den Link zu OpenOLAT:

<https://olat.vcrp.de/url/RepositoryEntry/1254064139/CourseNode/90505114935362>

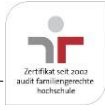

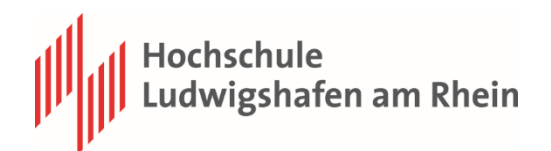

Zur erstmaligen Installation benötigen Sie die "**SAPGUI\_770.zip**".

# **SBOP – AdvancedAnalysisOffice laden Sie nur, wenn Sie vom Lehrenden dazu aufgefordert werden.**

Für den Download müssen Sie sich als Studierender der Hochschule Ludwigshafen in OLAT authentifizieren:

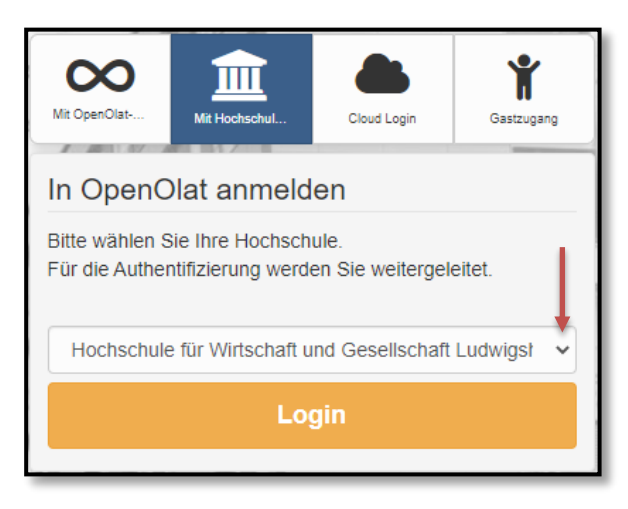

Wählen Sie die Anmeldeoption "Mit Hochschulkennung" und die "Hochschule für Wirtschaft und Gesellschaft Ludwigshafen" aus.

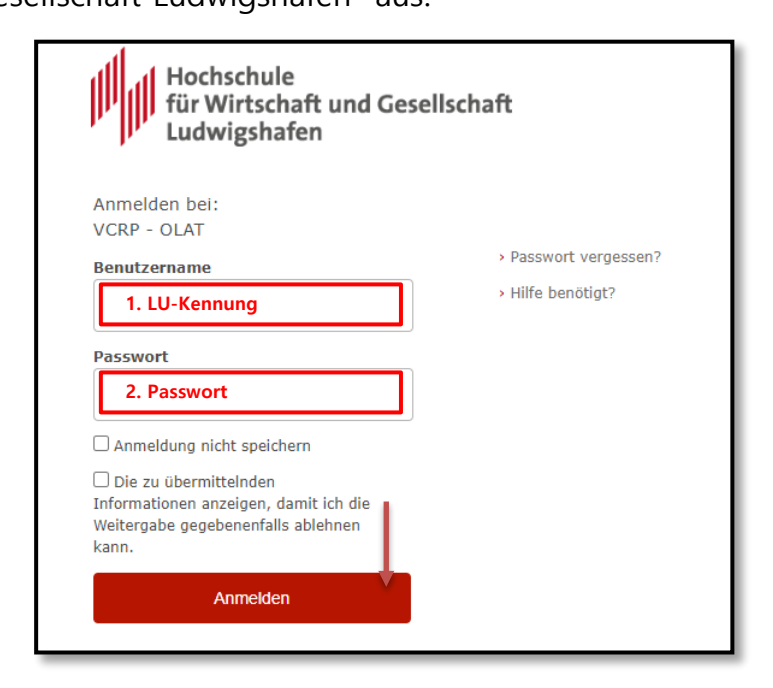

Melden Sie sich mit Ihrer gewohnten LU-Kennung an.

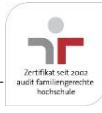

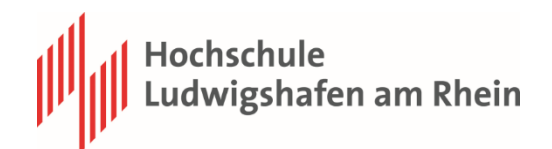

Mit einem Klick auf die jeweils benötigten Daten, stoßen Sie den Download-Vorgang an:

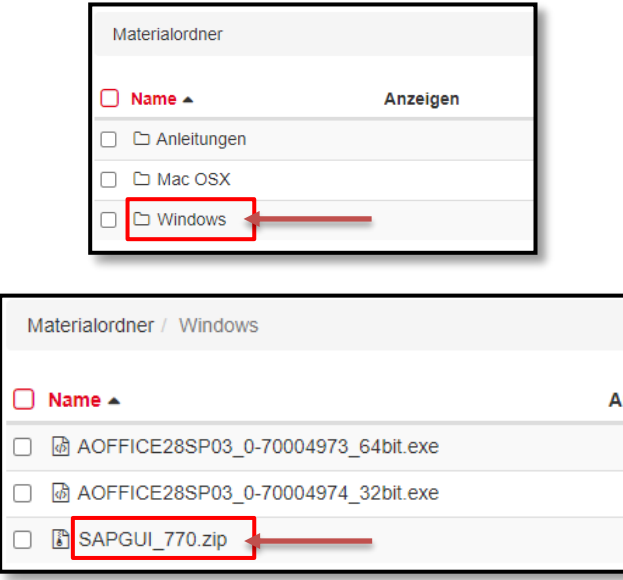

Die Dateien in einem beliebigen Ordner auf Ihrem Rechner speichern.

# <span id="page-4-0"></span>**1.2 Installation der SAP GUI 7.40**

Nach dem erfolgreichen Download der Dateien, müssen Sie zunächst die SAPGUI\_770.zip im Explorer oder mit der kostenlosen Software [7zip](http://www.7-zip.de/) entpackt werden. Anschließend führen Sie die Setupdatei "SAPGUI\_770\_20211111\_0916.exe" im entpackten Ordner aus.:

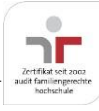

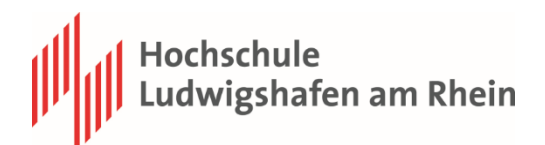

**Schritt 1**:

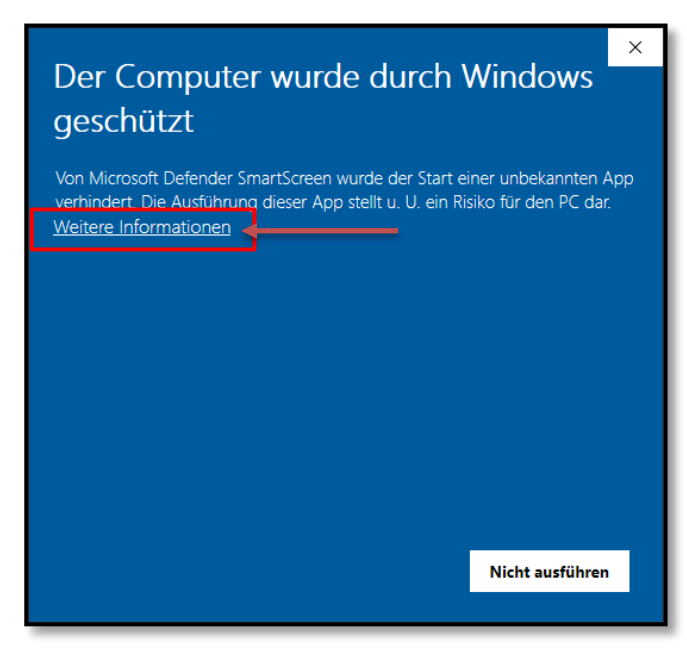

**Schritt 2**:

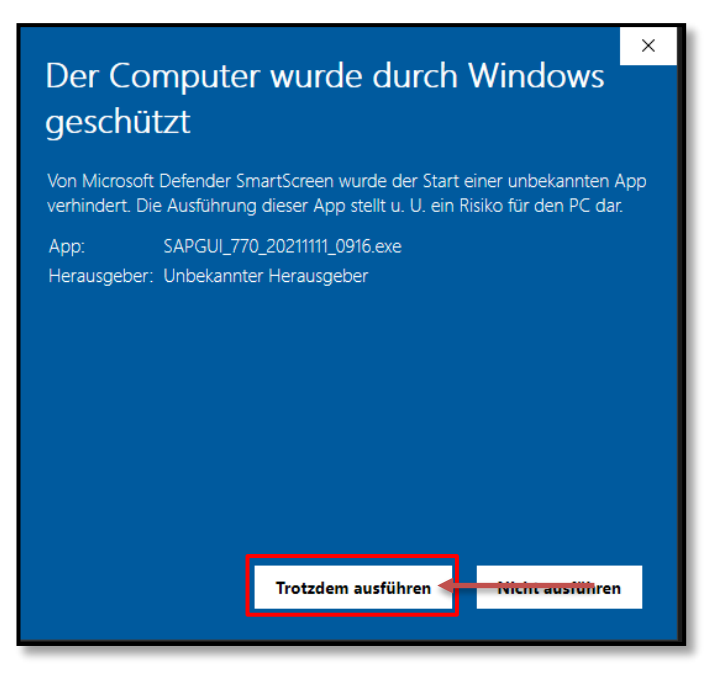

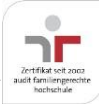

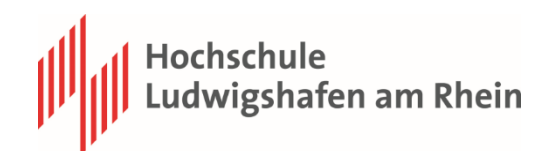

**Schritt 3**:

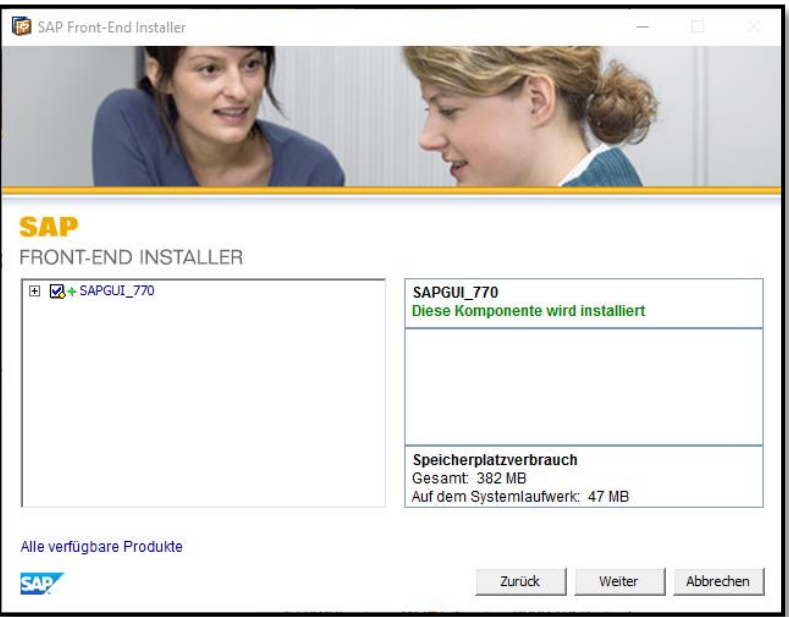

**Schritt 4**:

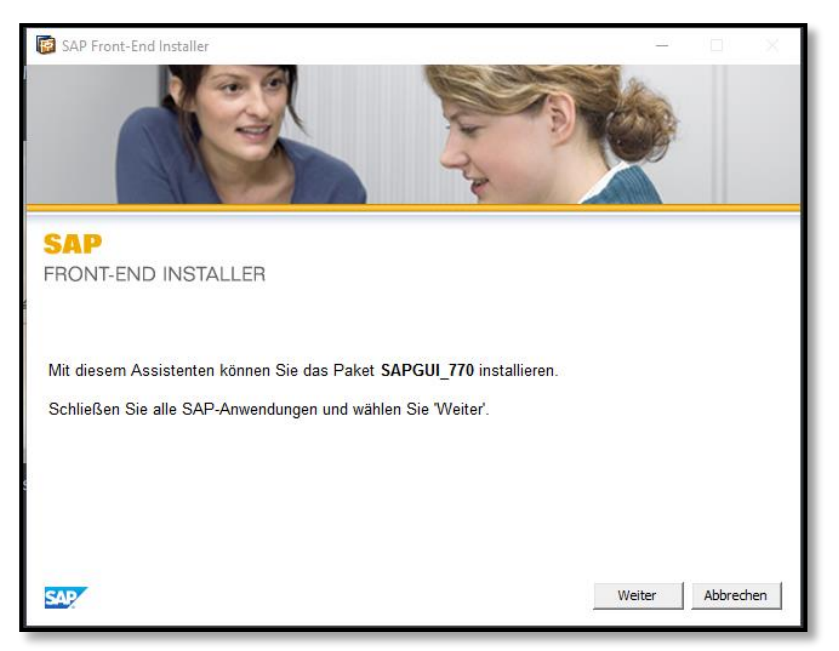

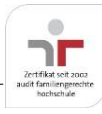

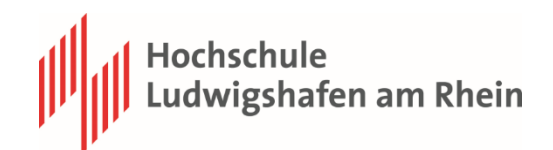

**Schritt 5:**

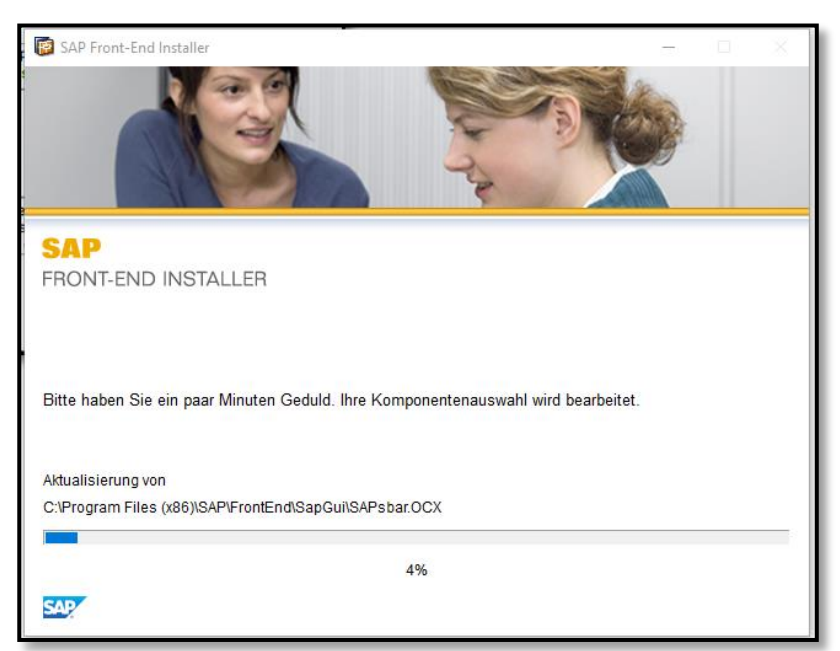

**Schritt 6:**

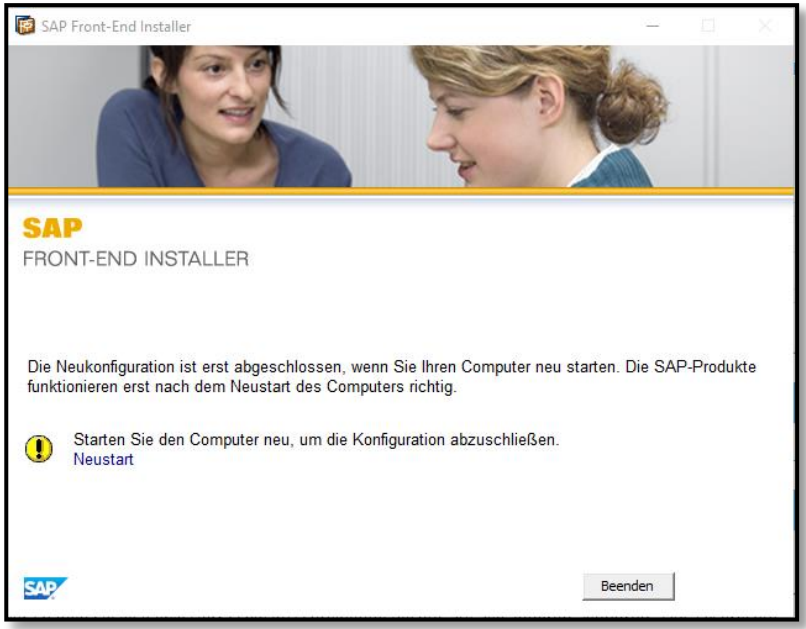

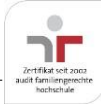

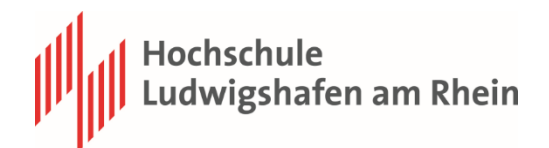

## <span id="page-8-0"></span>**1.3 Einrichtung der SAP GUI 7.70 unter Windows 10**

#### **Starten Sie die SAP GUI**

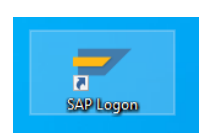

Starten Sie die SAP GUI 7.70 gehen mit Linksklick auf das "Papier"-Icon und wählen Sie "Verbindung" aus, um eine neue Verbindung hinzuzufügen.

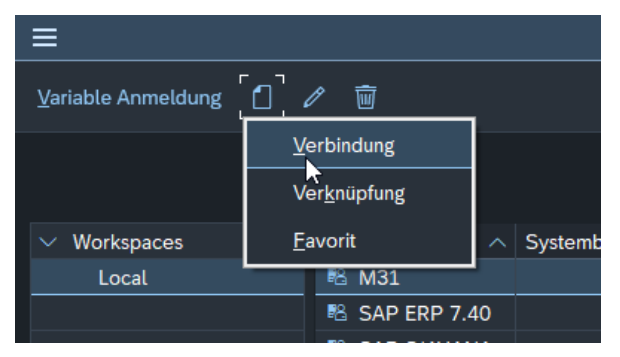

#### Klicken Sie auf "Weiter"

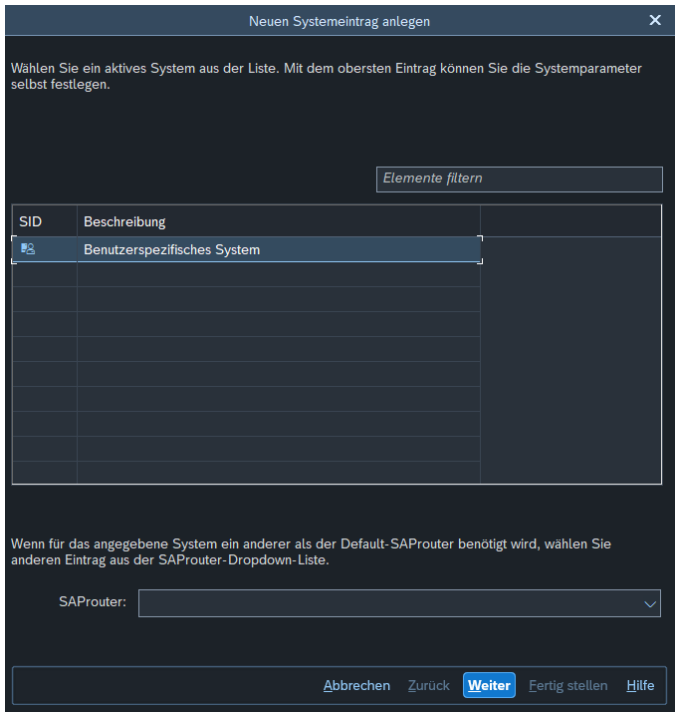

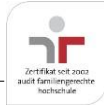

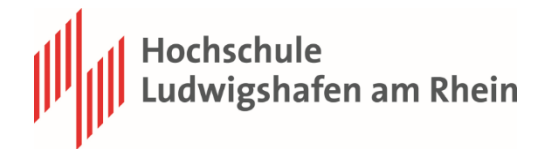

Geben Sie im darauffolgenden Fenster die Daten wie im Screenshot ein.

Der SAProuter String ist: /H/cloud.ucc.ovgu.de/S/3299

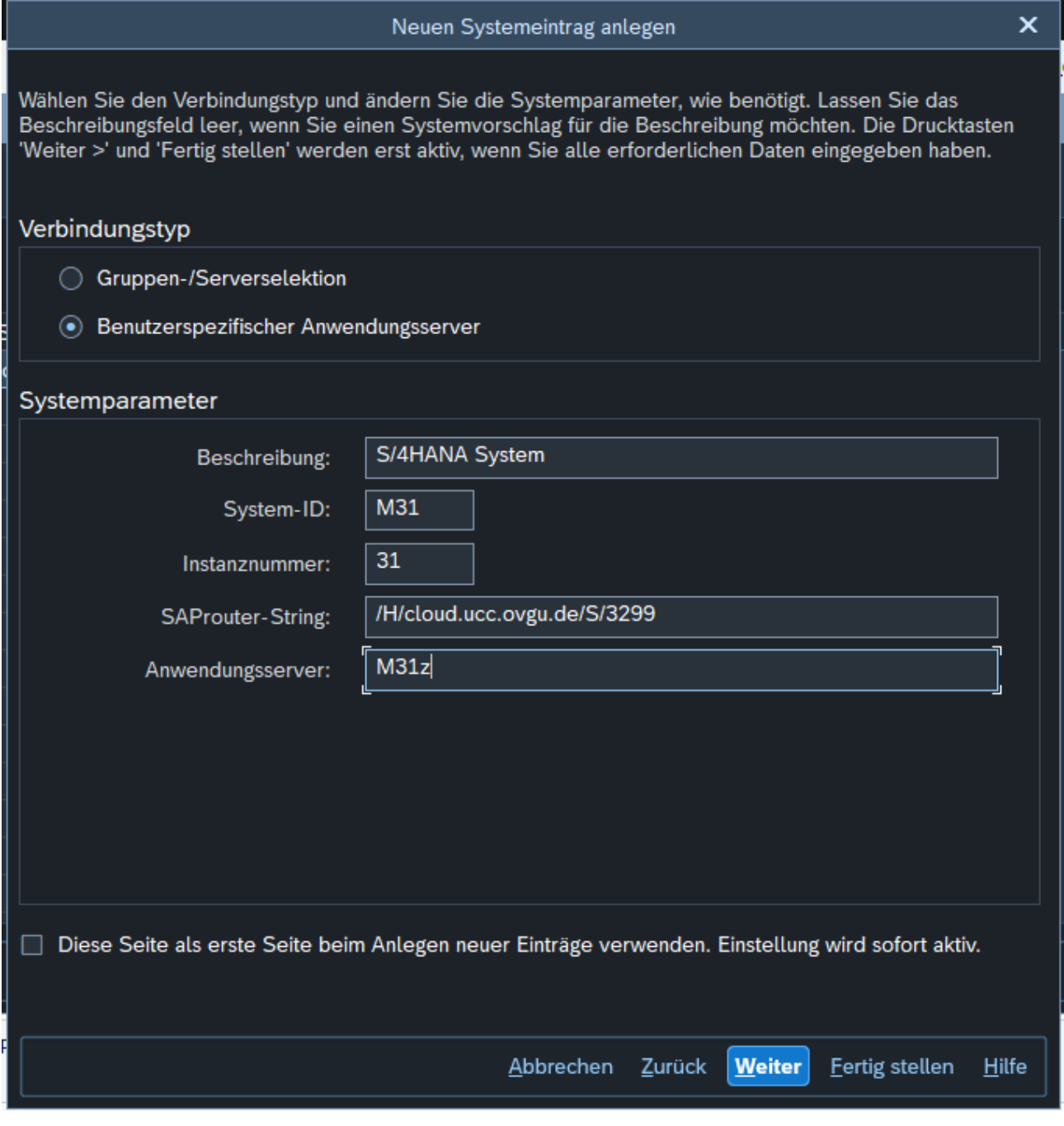

Nach der Auswahl von "Fertig stellen" sollte die Verbindung nun in Ihrer SAP GUI eingerichtet sein.

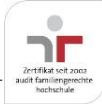

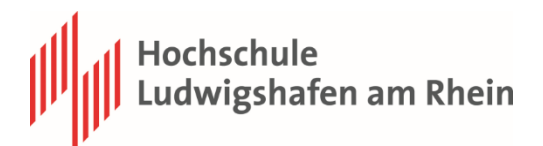

## Anbei finden Sie eine Übersicht der Parameter für die jeweiligen Systeme:

#### **System: S/4HANA System**

Beschreibung: S/4HANA System System-ID: M31 Instanznummer: 31 SAProuter-String: /H/cloud.ucc.ovgu.de/S/3299 Anwendungsserver: M31z

#### **System: BW4**

Beschreibung: BW4 System-ID: A38 Instanznummer: 38 SAProuter-String: /H/cloud.ucc.ovgu.de/S/3299 Anwendungsserver: a38z.2.ucc.md

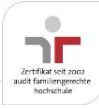

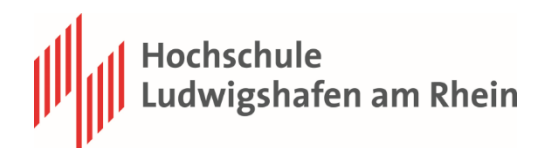

#### <span id="page-11-0"></span>**1.4 SAP GUI Starten und nutzen**

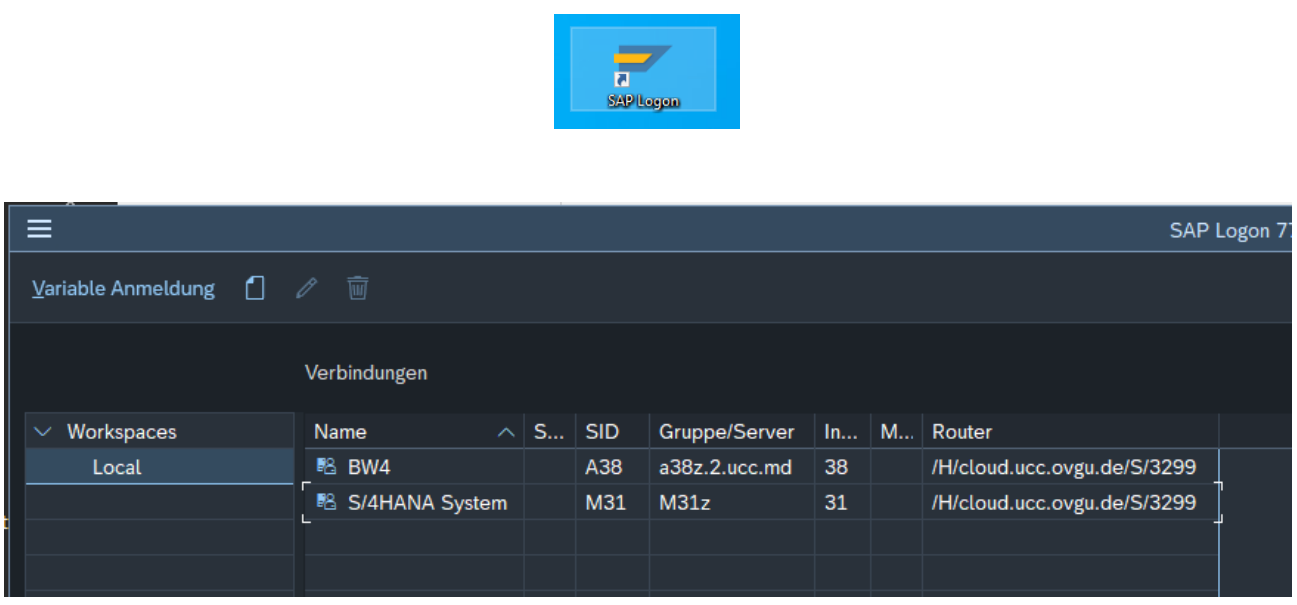

#### **Starten Sie das SAP Logon.**

Sie sehen unter Local nun Ihre eingepflegten Verbindungen zur Auswahl.

Im folgenden Kapitel lernen Sie wie Sie vorgehen müssen, um SAP auch von Daheim aus nutzen zu können.

## <span id="page-11-1"></span>**2 Nutzung der SAP GUI von Zuhause**

1. Bauen Sie eine VPN-Verbindung zur Hochschule Ludwigshafen auf

2. Starten Sie SAP-Logon und doppelklicken Sie auf das System, mit dem Sie sich verbinden wollen (welches das ist, erfahren Sie von ihrem/r DozentIn in der Vorlesung). Nun können Sie, wie aus den PC-Pools bekannt, im SAP System arbeiten.

Wie Sie eine VPN-Verbindung erfahren Sie auf den Seiten des Rechenzentrums: [https://www.hwg-lu.de/fileadmin/user\\_upload/service/it-service](https://www.hwg-lu.de/fileadmin/user_upload/service/it-service-center/Anleitungen_stand_2021/Anleitung_Einrichtung_VPN_barrierefrei_.pdf)[center/Anleitungen\\_stand\\_2021/Anleitung\\_Einrichtung\\_VPN\\_barrierefrei\\_.pdf](https://www.hwg-lu.de/fileadmin/user_upload/service/it-service-center/Anleitungen_stand_2021/Anleitung_Einrichtung_VPN_barrierefrei_.pdf)

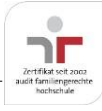

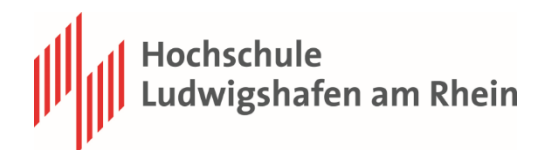

# <span id="page-12-0"></span>**3 Probleme**

# <span id="page-12-1"></span>**3.1 Installationsdaten nicht herunterladbar**

#### **Problembeschreibung:**

Beim Versuch die Installationsdateien herunterzuladen bekommen Sie eine Fehlermeldung vom Server, dass die Quelldateien nicht gelesen werden können bzw. fehlerhaft sind.

#### **Problemlösung:**

In diesem Fall kann keine konstante Verbindung zu den Servern von OpenOLAT aufgebaut werden, aufgrund von sporadischen internen Netzzusammenbrüchen. An dieser Stelle einfach zu späteren Zeitpunkten noch einmal versuchen.

<span id="page-12-2"></span>**3.2 Keine Systeme im SAP-Logon verfügbar (PC)**

#### **Problembeschreibung:**

Nach der Installation der SAP GUI fehlen die entsprechenden Systeme:

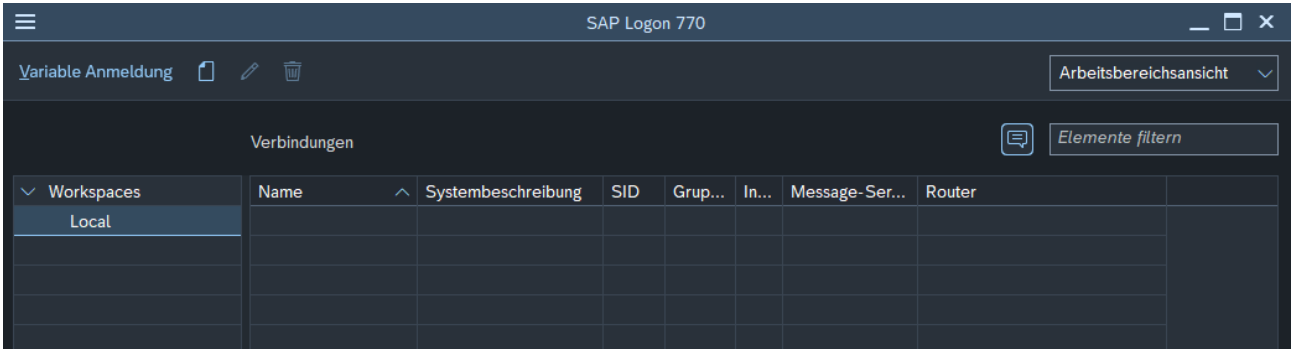

#### **Problemlösung:**

Führen Sie den Punkt im Kapitel 1.3 aus.

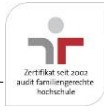

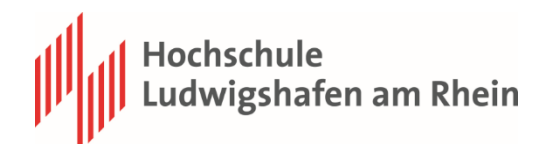

## <span id="page-13-0"></span>**3.3 Keine Anmeldung an den Systemen möglich**

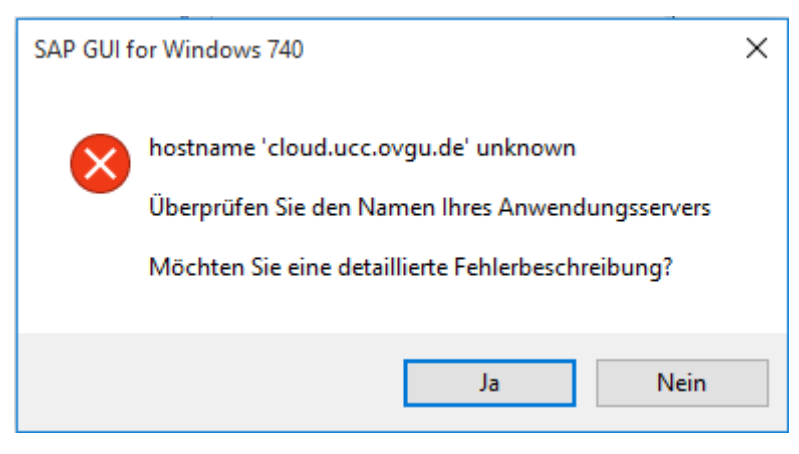

**Problembeschreibung (Variante 1):**

Das Starten des SAP GUI ist nicht möglich.

### **Problemlösung (Variante 1):**

Sie haben keine aktive VPN-Verbindung aufgebaut. Bitte aktivieren Sie Ihre VPN-Verbindung. Anleitungen zur Einrichtung der VPN Verbindung finden Sie auf den Seiten

des Rechenzentrums.

## **Problembeschreibung (Variante 2):**

Sie können sich nicht an den Systemen anmelden.

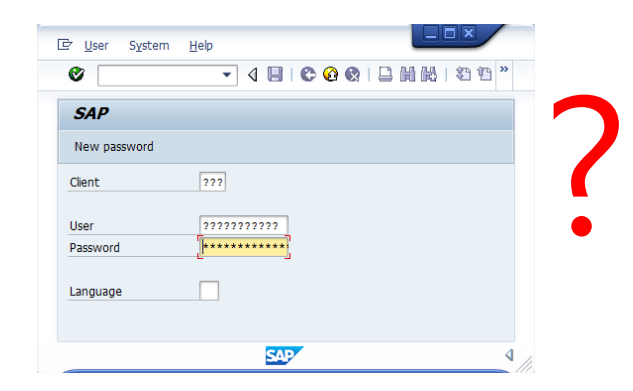

#### **Problemlösung (Variante 2a):**

Sie haben noch keinen Zugang (Anmeldung funktioniert auch in den Pools nicht):

Schicken Sie eine E-Mail mit Matrikelnummer, Ihrem Studiengang an [rz@hwg-](mailto:rz@hwg-lu.de?subject=SAP%20Zugangsdaten)

[lu.de](mailto:rz@hwg-lu.de?subject=SAP%20Zugangsdaten)

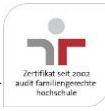

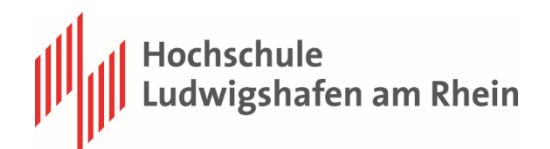

## **Problemlösung (Variante 2b):**

Sie haben Ihre Anmeldedaten vergessen bzw. sind (aufgrund falscher Passworteingabe) gesperrt:

Bitte wenden Sie sich in diesem Fall an den zuständigen Professor/Assistenten. Achten Sie darauf dass Ihre Mail alle benötigten Informationen enthalten.

E-Mails verzögern das Rücksetzen Ihres SAP-Users!

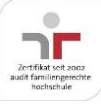

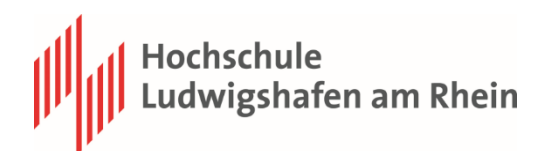

# <span id="page-15-0"></span>**4 Anhang – Nutzungsbedingungen**

1. Der Empfänger verpflichtet sich, das Programmsystem oder einzelne Binärprogramme nicht an Dritte weiterzugeben. Er unternimmt geeignete Maßnahmen, um das Kopieren der Programme durch Unbefugte zu verhindern. Das gilt insbesondere in lokalen Netzen (LAN), wo die Zugriffsrechte entsprechend geregelt werden müssen.

2. Dem Empfänger wird ein nicht ausschließliches, nicht übertragbares Nutzungsrecht an den Programmen eingeräumt. Er erhält die Genehmigung, das Programm für Fragestellungen in Lehre und Forschung am ausgebenden Institut zu benutzen. Die Genehmigung für einen kommerziellen oder industriellen Einsatz ist dadurch nicht erteilt.

3. Die Überlassungsperiode ist auf die Dauer der Lehrveranstaltung befristet.

Wenn jedoch der Empfänger gegen die Überlassungsvereinbarung verstößt, kann das ausgebende Institut die Überlassung ohne vorherige Ankündigung sofort widerrufen und sie damit beenden. Die Software darf in diesem Falle vom Empfänger nicht länger genutzt und muss deinstalliert werden. Gleiches gilt automatisch, wenn die Lehrveranstaltung beendet ist

4. Wie jede komplexe Software kann auch die SAP GUI, trotz aller Sorgfalt bei der Entwicklungsarbeit, Fehler enthalten. Gewährleistungsansprüche sind ausgeschlossen.

5. Es wird keine Haftung für Schäden übernommen, die sich aus dieser Überlassung ergeben. Der Empfänger haftet für alle Schäden, die aus der Nichteinhaltung dieser Vereinbarung entstehen.

6. Diese Vereinbarung enthält keine Verpflichtung zur Wartung des Programmsystems. Falls erkannte Fehler korrigiert werden, ist das ausgebende Institut nicht verpflichtet, diese dem Empfänger mitzuteilen.

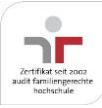